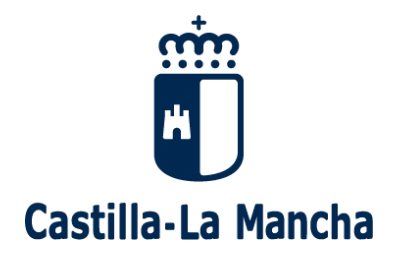

**USO INTERNO**

<span id="page-0-1"></span>**Consejería de Hacienda y Administraciones Públicas**

# **GUÍA**

# <span id="page-0-3"></span><span id="page-0-0"></span>**Borrado de metadatos**

<span id="page-0-2"></span>**CÓDIGO:** SGU-SEG-GUIA-001

<span id="page-0-5"></span><span id="page-0-4"></span>**Versión:** 1.0 **Fecha:** 13/11/2020

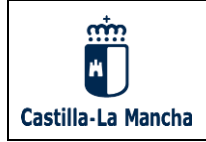

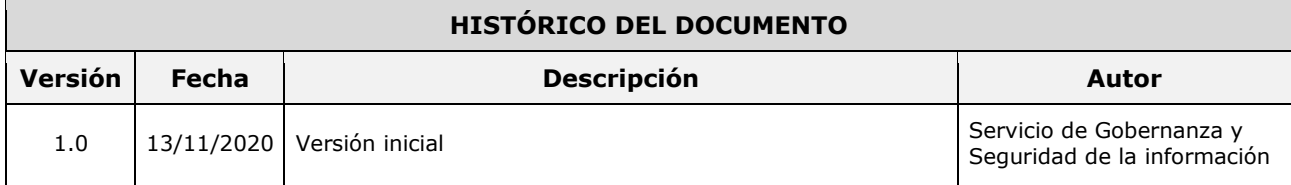

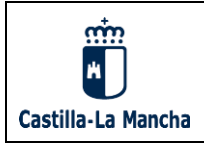

### GUÍA **Borrado de metadatos**

## **ÍNDICE**

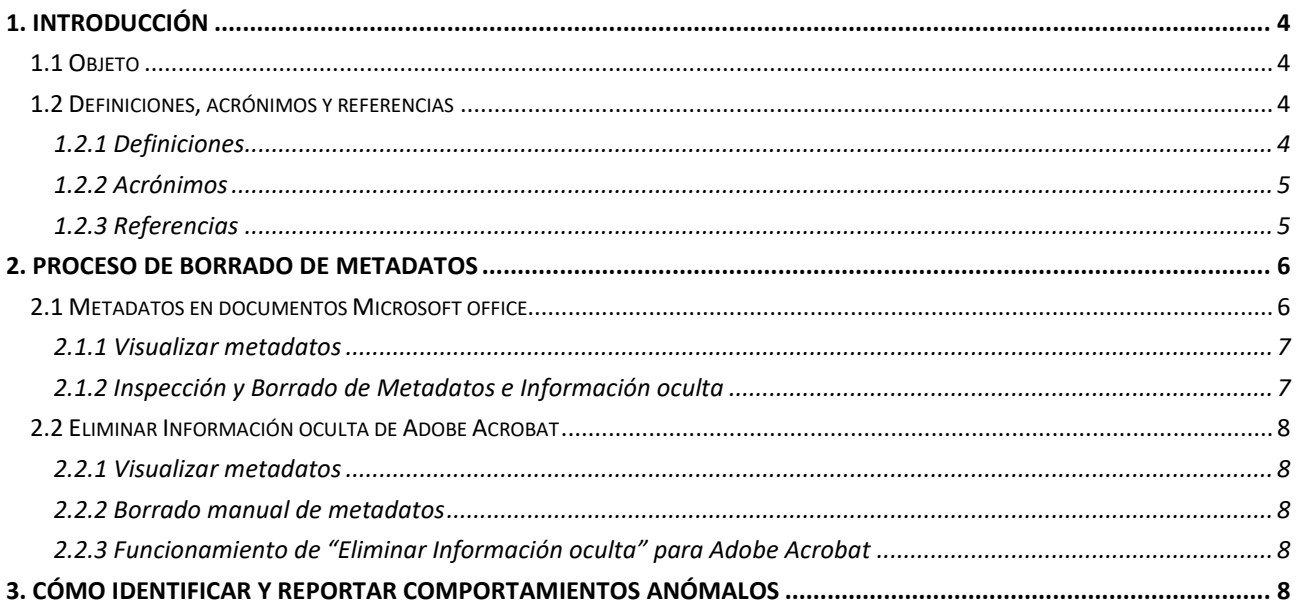

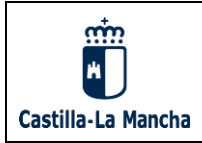

### <span id="page-3-0"></span>**1. INTRODUCCIÓN**

El Real Decreto 3/2010, de 8 de enero, por el que se regula el Esquema Nacional de Seguridad (ENS) en el ámbito de la Administración Electrónica, establece una serie de medidas de seguridad en su Anexo II. Dentro de estas medidas, las medidas de protección [mp] "se centran en proteger activos concretos, según su naturaleza y la calidad exigida por el nivel de seguridad de las dimensiones afectadas".

La medida de protección *[mp.info.6] Limpieza de documentos*, determina que "En el proceso de limpieza de documentos, se retirará de estos toda la información adicional contenida en campos ocultos, metadatos, comentarios o revisiones anteriores, salvo cuando dicha información sea pertinente para el receptor del documento".

Muchas de las aplicaciones que se emplean, como por ejemplo las herramientas de ofimática para la redacción de documentos o de edición de imágenes, almacenan información en los archivos que va más allá de almacenar el propio contenido del documento, dado que estas aplicaciones pueden almacenar el nombre del redactor del mismo, datos identificativos de su ordenador, etc.

Estos datos representan un riesgo que las organizaciones y sus usuarios deben entender. Este riesgo está asociado a la posibilidad de revelar información sensible cuando el documento sea compartido y salga fuera de su dominio de seguridad.

#### <span id="page-3-1"></span>**1.1 Objeto**

El objeto del presente documento es la definición del procedimiento de borrado de metadatos de los documentos electrónicos de ofimática antes de su distribución o publicación.

Este procedimiento es de aplicación a todo empleado público o persona de organización privada externa que publique o envíe documentos electrónicos en el ámbito de la aplicabilidad del ENS.

#### <span id="page-3-2"></span>**1.2 Definiciones, acrónimos y referencias**

#### <span id="page-3-3"></span>**1.2.1 Definiciones**

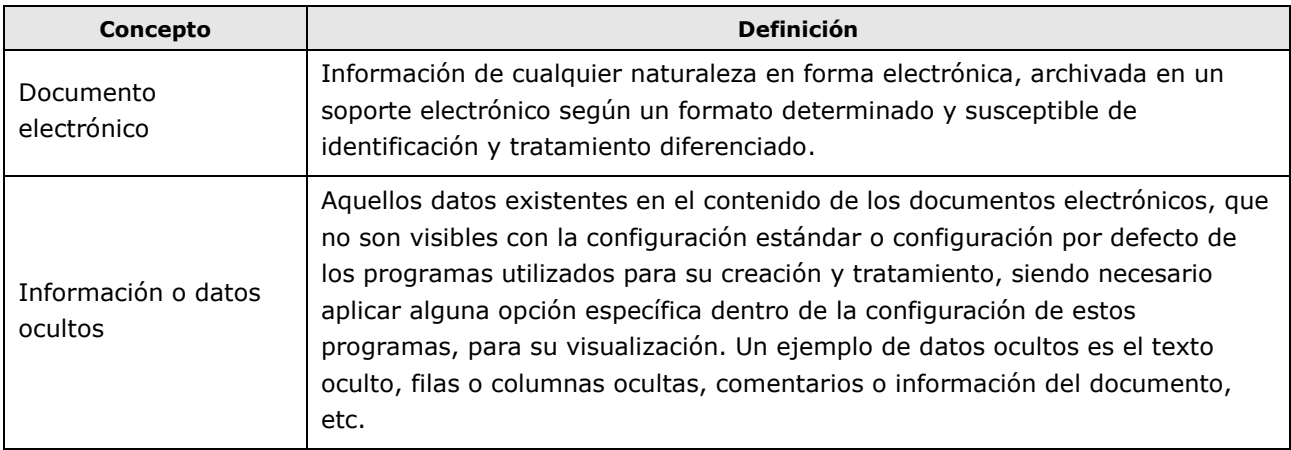

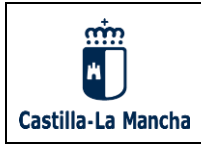

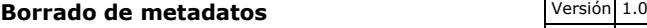

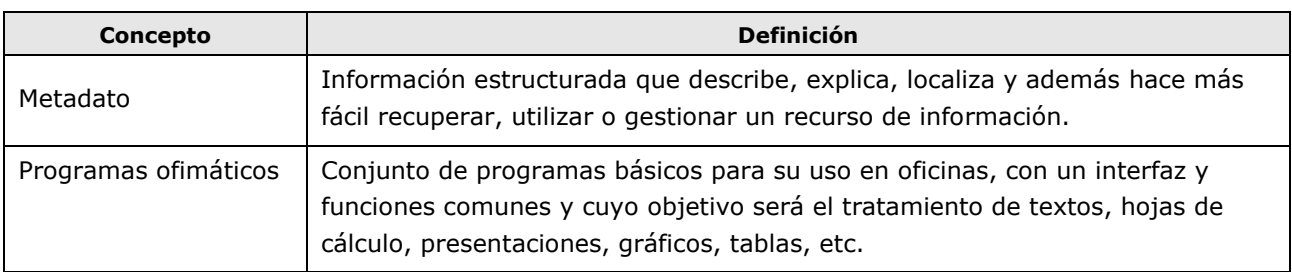

Los conceptos necesarios para la comprensión del documento se asumen conformes con las normas de referencia UNE-EN ISO 9001, UNE-ISO/IEC 27001, UNE-ISO/IEC 27002 y ENS.

#### <span id="page-4-0"></span>**1.2.2 Acrónimos**

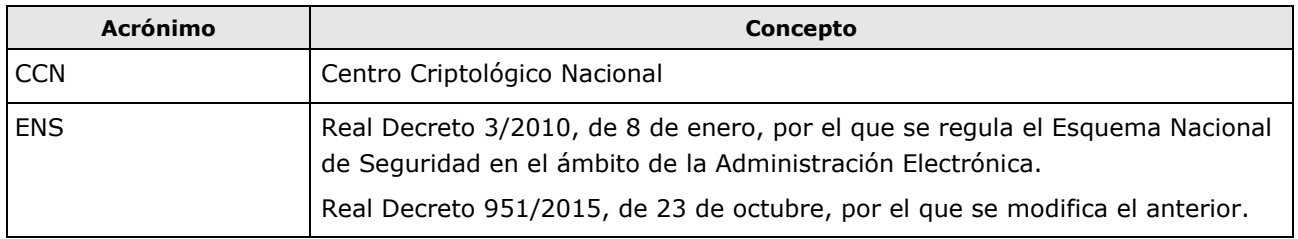

#### <span id="page-4-1"></span>**1.2.3 Referencias**

Los siguientes documentos son aplicables en la medida que se indique en el documento, correspondiéndose sus versiones y fechas con las vigentes en el momento de aplicación del mismo; el resto se han usado simplemente a modo de consulta.

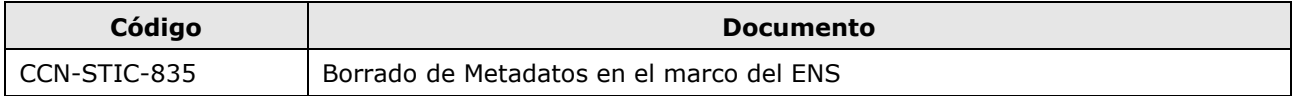

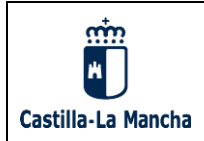

#### <span id="page-5-0"></span>**2. PROCESO DE BORRADO DE METADATOS**

Los usuarios que creen documentos para su posterior divulgación, deberán conocer el proceso de limpieza de documentos y llevarlo a cabo.

Antes de distribuir un documento, debe examinarse el documento por si incluye información privada que se pueda relacionar con la organización.

Información como identificadores de usuario, versiones de software, correos electrónicos, nombres de autores (personas físicas), carpetas de red… no deben divulgarse fuera de la organización. Hay que verificar que este tipo de información no aparece en los metadatos de los documentos antes de su envío.

Antes de realizar cualquier cambio, dado que una vez guardado los cambios son permanentes y no se podrá recuperar la información y metadatos eliminados, es recomendable haber realizado una copia de seguridad previa.

#### <span id="page-5-1"></span>**2.1 Metadatos en documentos Microsoft office**

Toda la información recogida en este apartado, aplica a los documentos generados por los programas de Microsoft Office: Word, Excel y PowerPoint en versiones 2010, 2013 y 2016.

Los documentos de Microsoft Office contienen metadatos en las propiedades del documento que incluyen detalles sobre el archivo, título, nombre del autor, asunto y etiquetas para identificar el contenido del documento y poder filtrar en las búsquedas. Estos metadatos son creados por el usuario o por la organización en aplicación de la Política de Gestión Documental.

Por otro lado, dentro del propio documento también puede existir información oculta, es decir, información que no es visible a simple vista y de la cual el usuario puede no ser consciente como, por ejemplo:

- Comentarios, revisiones, versiones y anotaciones insertados en el documento por personas que colaboran en la revisión del mismo
- Encabezados, pies de página y marcas de agua
- Texto, filas y columnas, hojas ocultas, que pueden contener texto que ha sido formateado como texto oculto
- Notas de presentación en documentos de PowerPoint
- Etc.

Se recomienda el uso del *Inspector de Documentos*, que es una utilidad incluida en Microsoft Office para revisar documentos a partir de la versión de Office 2007. Esta utilidad permite inspeccionar los documentos para revisar, modificar o eliminar no sólo sus metadatos, sino también información y datos ocultos que pueda contener el documento.

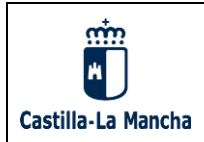

#### <span id="page-6-0"></span>**2.1.1 Visualizar metadatos**

La información de Propiedades de un documento Office, se puede visualizar de la siguiente forma:

a) Con el archivo abierto, hacer clic en la pestaña *Archivo*, por defecto nos deja en la opción *Información*, donde vemos las propiedades del documento, que aparecerán en el lado derecho de la pantalla.

b) Para ver más propiedades, hacer clic en *Mostrar todas las propiedades*.

c) Para ver las propiedades personalizadas, hacer clic en *Propiedades* y seleccionar *Propiedades avanzadas*. Se abrirá una ventana en la que se muestran todas las propiedades del documento agrupadas en varias pestañas. Las propiedades personalizadas estarán en la pestaña Personalizar.

d) En caso de que se hayan añadido metadatos particulares de la organización o si el documento ha sido almacenado en un servidor de documentos, posiblemente habrá más vistas adicionales disponibles.

#### <span id="page-6-1"></span>**2.1.2 Inspección y Borrado de Metadatos e Información oculta**

Funcionamiento del Inspector de Documentos:

- 1. Abrir el documento que se quiere inspeccionar.
- 2. Realizar una copia del documento original, si procede. Se recomienda usar el Inspector de documento en una copia del documento original, puesto que no siempre se pueden restaurar los datos que quita este inspector.
- 3. Abrir el Inspector de Documentos. Se accede haciendo clic en *Archivo*, seleccionar *Información*, hacer clic en *Comprobar si hay problemas* y seleccionar *Inspeccionar Documento*.
- 4. Se abre una caja de diálogo en la que se deberá seleccionar el tipo de metadatos e información oculta que se desea revisar en el documento. Una vez seleccionados hacer clic en *Inspeccionar*.
- 5. Una vez que el Inspector de Documentos finaliza su inspección, muestra los resultados de cada uno de los módulos inspeccionados en una ventana. Si ha encontrado datos en un módulo determinado, la ventana incluirá el botón *Quitar todo*, en el que podrá pincharse para borrar los datos encontrados en ese módulo. Si no ha encontrado datos en el módulo, la ventana mostrará un mensaje indicándolo.
- 6. En caso de haber seleccionado "Quitar todo" para un módulo, al finalizar se mostrará un texto indicando si la operación se ha realizado con éxito o no.

El Inspector de Documentos sólo detectará aquel contenido que haya sido formateado explícitamente como oculto o invisible, datos de un documento Excel que hayan sido colocados en la fila 10.000, por ejemplo, y que por lo tanto no se encuentran dentro del área visible del documento, pueden considerarse por ello ocultos, pero no son detectados por el Inspector de Documentos, que los considerará como datos válidos.

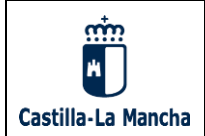

#### <span id="page-7-0"></span>**2.2 Eliminar Información oculta de Adobe Acrobat**

#### <span id="page-7-1"></span>**2.2.1 Visualizar metadatos**

A estos metadatos se accede desde la opción de menú *Archivo*, seleccionando *Propiedades*.

Los metadatos estándar se encuentran en la pestaña descripción y serán propiedades ya predefinidas por la aplicación, como son el título, autor, asunto, palabras clave, fechas de creación y modificación o aplicación con la que se creó el documento PDF. Los metadatos personalizados se encuentran en la pestaña personalizar y son creados por el usuario o la organización añadiendo una etiqueta, un tipo de dato y un valor.

#### <span id="page-7-2"></span>**2.2.2 Borrado manual de metadatos**

Los metadatos que se encuentran en las Propiedades de documento, se pueden modificar y eliminar de forma manual con Adobe Acrobat accediendo a ellos y modificando o borrando su contenido.

**NOTA:** tenemos que tener en cuenta que este apartado es de aplicación para cuando estamos usando la versión de Acrobat para editar documentos *'pdf'*, normalmente vamos a crear documentos 'pdf' desde el propio 'Word', documentos en los que previamente habremos limpiado de metadatos.

#### <span id="page-7-3"></span>**2.2.3 Funcionamiento de "Eliminar Información oculta" para Adobe Acrobat**

La utilidad de "Eliminar Información oculta", debe ser usada con minuciosidad, ya que puede también eliminar cualquier otro objeto adjunto al documento, como pueden ser firmas digitales.

Abrir el documento que se quiere inspeccionar con Adobe Acrobat.

Desde el panel de Herramientas, desplegar el panel de Protección y seleccionar Eliminar Información oculta.

Se abre una ventana y comienza el análisis del documento. Seleccionar expandir todo, para poder ver los ítems de información oculta que va encontrando.

Una vez finaliza, seleccionar los ítems de metadatos e información oculta que queremos eliminar y pulsar Eliminar.

Los cambios al documento no se aplicarán hasta que se guarde. Dado que una vez guardado los cambios son permanentes y no se podrá recuperar la información y metadatos eliminados, es recomendable haber realizado una copia de seguridad previa.

#### <span id="page-7-4"></span>**3. CÓMO IDENTIFICAR Y REPORTAR COMPORTAMIENTOS ANÓMALOS**

El impacto causado por la divulgación de información sensible, podría conducir a la organización a una pérdida de confidencialidad, enojo por parte de los administrados, acciones disciplinarias, daño en su reputación, escándalo y sanciones legales. Pudiendo ser más grave en caso de que esta información contenga datos personales.

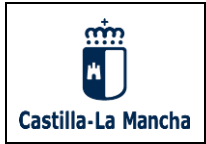

Por otro lado, los metadatos en los archivos electrónicos, resultan un medio muy útil para la ingeniería social. A través de ellos se puede obtener cierta información de forma sencilla, costosa de conseguir por otros medios.

Por lo que deberá notificarse lo antes posible, según el procedimiento de *Gestión de incidentes de Seguridad*  que utilice el Sistema de Gestión, cuando nos encontremos ante una situación en la que:

- a) Se haya podido revelar información confidencial al receptor del documento
- b) Se difunda las fuentes y orígenes de la información que no debe conocer el receptor
- c) Pueda ver comprometida la buena imagen de la organización mostrando descuido en su gestión

Cuando la incidencia detectada afecte, o pueda afectar, a la confidencialidad, integridad o disponibilidad de los datos de carácter personal contenidos en los documentos, que podrían estar sujetos a la Ley Orgánica 3/2018, de 5 de diciembre, de Protección de Datos Personales y garantía de los derechos digitales y Reglamento (UE) 2016/679 del Parlamento Europeo y del Consejo, de 27 de abril de 2016., se deberá comunicar la incidencia inmediatamente al/la jefe/a de servicio responsable del documento, quien lo comunicará a su vez a la persona que ocupe el cargo de delegado/a de protección de datos a través del correo electrónico [protecciondatos@jccm.es.](mailto:protecciondatos@jccm.es)